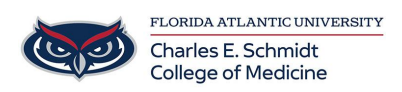

[Knowledgebase](https://comsupport.fau.edu/focus-win/kb) > [\\*M1 Student Materials\\*](https://comsupport.fau.edu/focus-win/kb/m1-student-materials) > [OwlMed: How to Check Evaluations \(Student\)](https://comsupport.fau.edu/focus-win/kb/articles/owlmed-how-to-check-evaluations-student)

OwlMed: How to Check Evaluations (Student) Samantha Starr - 2024-06-13 - [\\*M1 Student Materials\\*](https://comsupport.fau.edu/focus-win/kb/m1-student-materials)

## **How to Check Evaluations for Students**

A Student can click on their picture to access **My Portrait.**

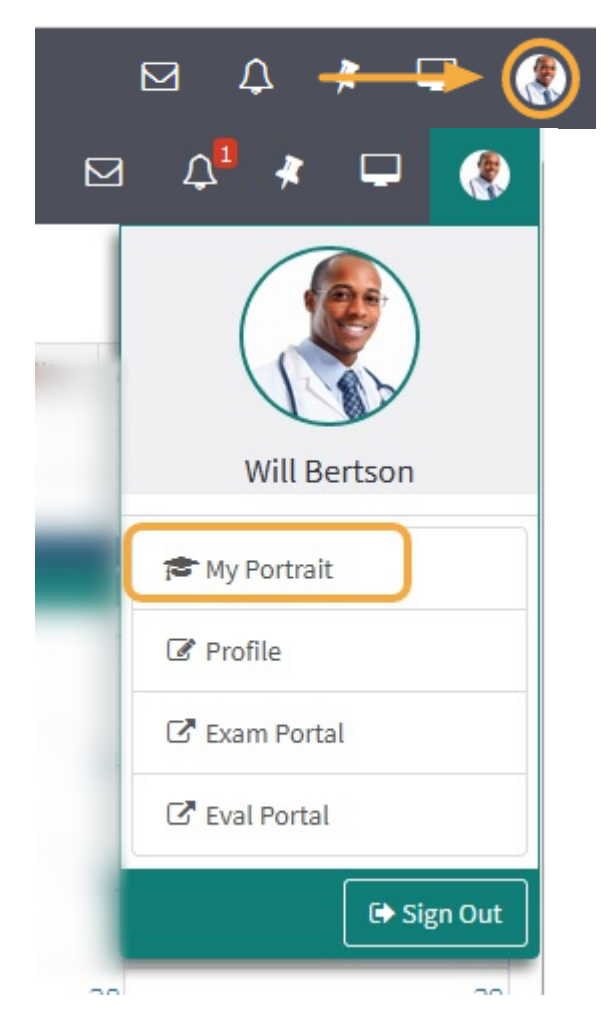

A list of all Evaluations by or about the Student, including both active and completed Evaluations. Clicking on the Evaluation link will bring you to a summary of that Evaluation.

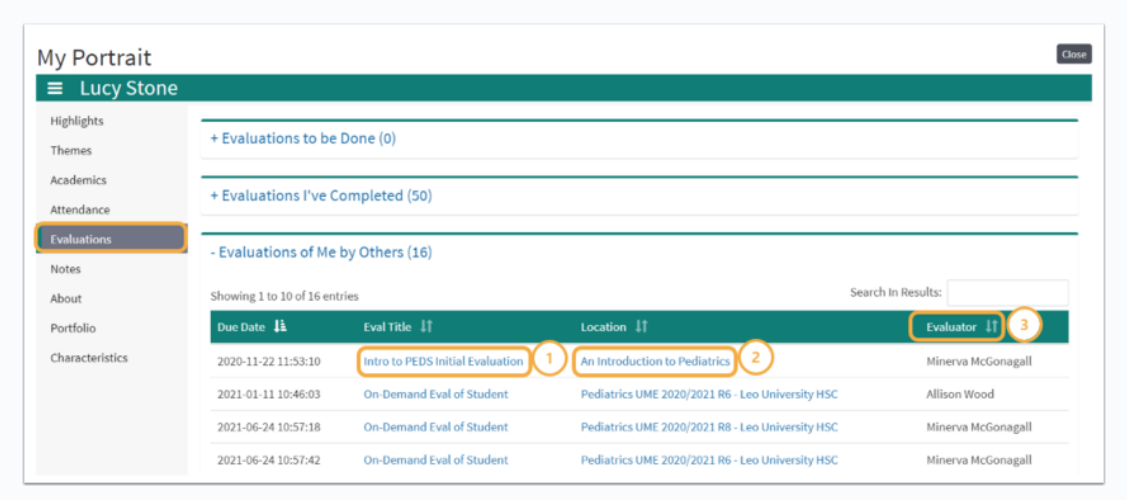

The column menu bar indicates the following:

- 1. Clicking an Eval Title will take you to detailed score information for the selected Evaluation.
- 2. The Location column contains the name of the Course or Event to which the Evaluation applies and clicking on it will open the Course Section or Event screen.
- 3. The Evaluator column tells you the Evaluator of Record who summarized and approved the Evaluation.

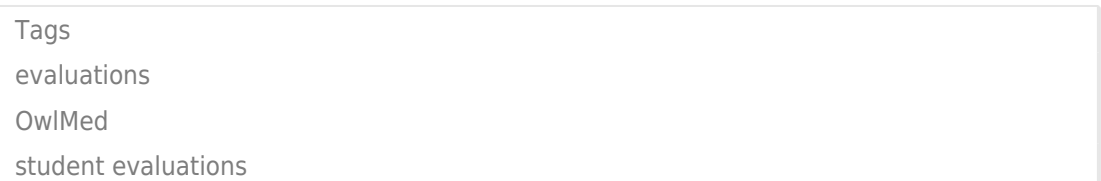